# WindowsマシンでのDSCP QoSタギングの有効 化

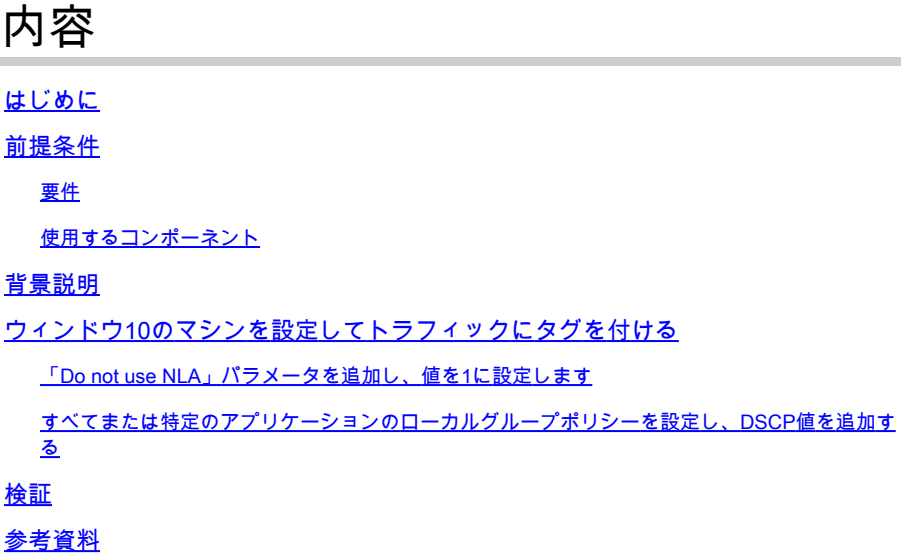

#### はじめに

このドキュメントでは、WindowsクライアントマシンでQuality of Service(QoS)タギングを有効に する方法について説明します。

### 前提条件

要件

このドキュメントでは、読者がQoSの概念に関する基本的な知識を持っていることを前提として います。

使用するコンポーネント

この記事は、Windows 10および11に基づいています。

### 背景説明

送信するトラフィックを上書きまたはタグ付けするようにWindowsマシンを設定する必要がある 場合があります。デフォルトでは、Webexなどのトラフィックをマーキングするようにアプリケ ーションを設定していない限り、Windows OSはDSCPタグを「0」に設定します。

ウィンドウ10のマシンを設定してトラフィックにタグを付ける

「Do not use NLA」パラメータを追加し、値を1に設定します

ステップ 1:スタートメニューから「エディタを登録」を開きます。

ステップ

2: Computer\HKEY\_LOCAL\_MACHINE\SYSTEM\CurrentControlSet\Services\Tcpip\QoSにアク セスします。

ステップ 3:「QoS」フォルダが存在しない場合は、図のように作成します。

- Tcpipフォルダを右クリックします。
- New > keyの順に選択します。
- QoSという名前を付けます。

 ステップ 4:QoSフォルダの下に、「Do not use NLA」という名前のDWORDパラメータを追加 し、その値を「1」に割り当てます。

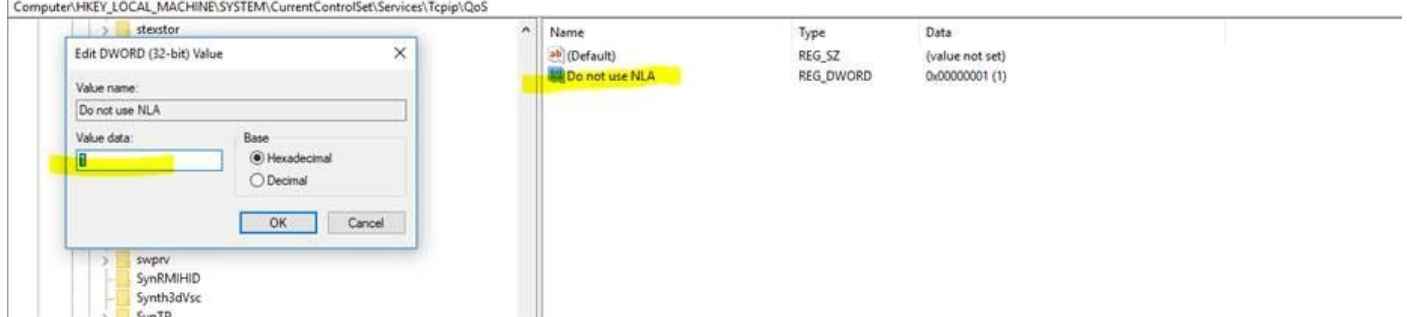

ステップ 5:PC をリブートします。

すべてまたは特定のアプリケーションのローカルグループポリシーを設定し、 DSCP値を追加する

ステップ 1:スタートメニューから「ローカルグループポリシーエディタ」を開きます。

ステップ 2:グループポリシー管理エディターで、[コンピューターの構成]を展開し、 [Windowsの設定]を展開して、[ポリシーベースのQoS]を右クリックし、[新しいポリシーの作成 ]をクリックします。

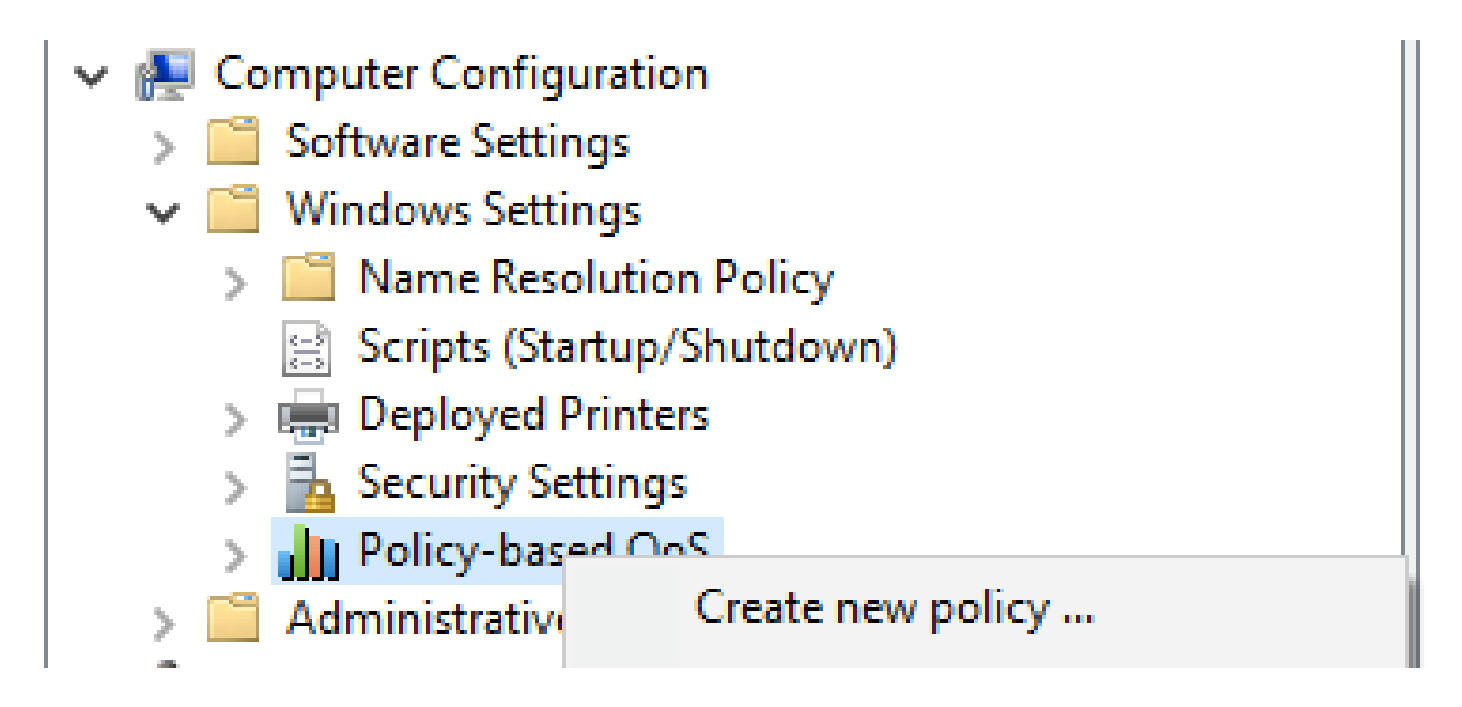

 ステップ 3:[ポリシーベースのQoS]に、新しいポリシーの名前を入力します。「DSCP値を指定 」を選択し、値を46または任意の値に設定します。

 ステップ 4:このポリシーを使用するアプリケーションを選択するか、このポリシーをすべての アプリケーションに適用します。

ステップ 5:3ページ目で、必要に応じて送信元と宛先のIPを設定します。

手順 6:4ページ目の「Select the protocol this QoS policy applies to」で「TCP and UDP」を選 択します。

手順 7:[送信元ポート番号を指定してください]で、[すべての送信元ポート]と[すべての宛先ポー ト]の両方が選択されていることを確認し、[完了]をクリックします。

たとえば、Puttyはトラフィックに46のタグを付けるアプリケーションとして使用できます。

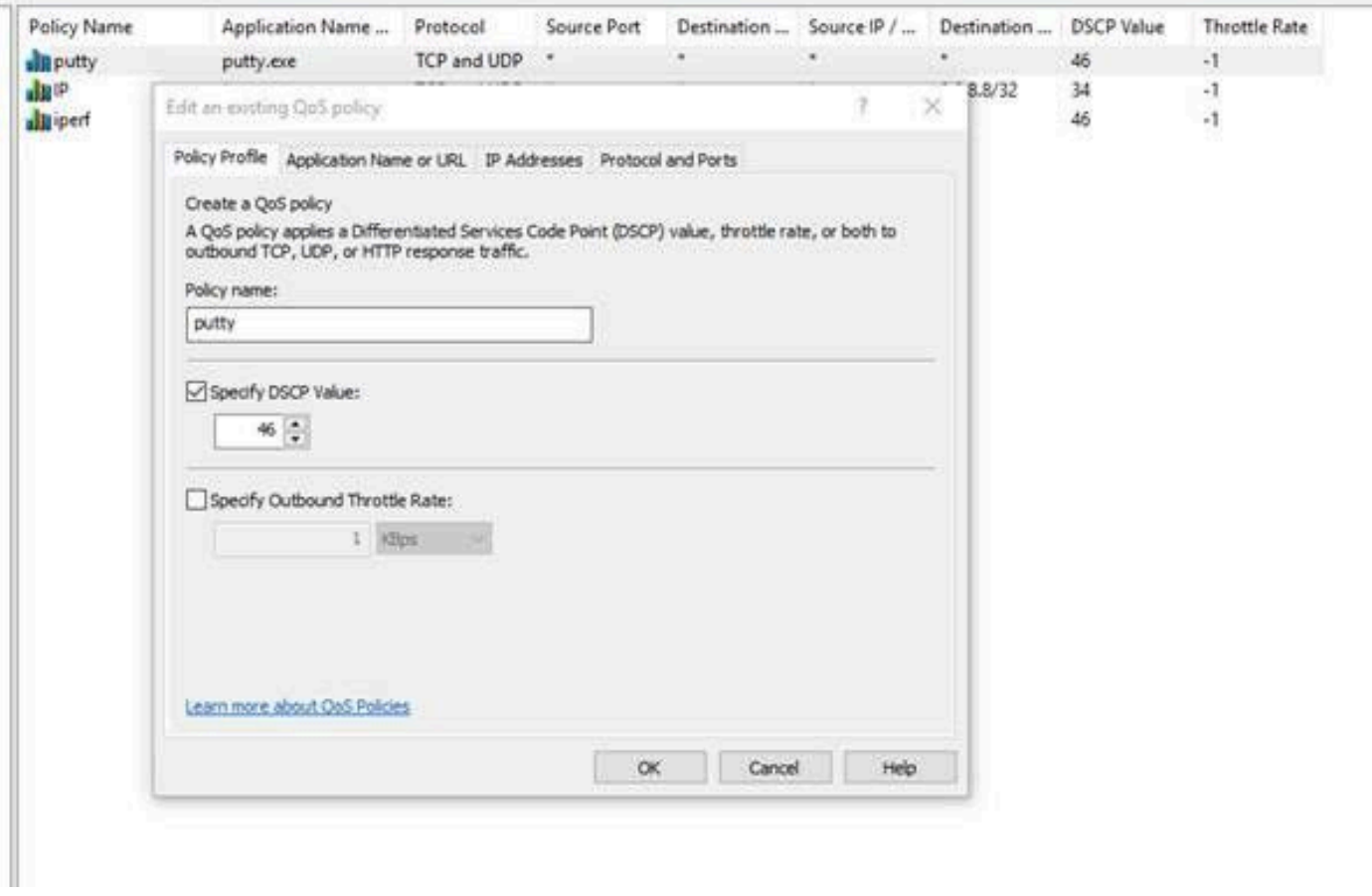

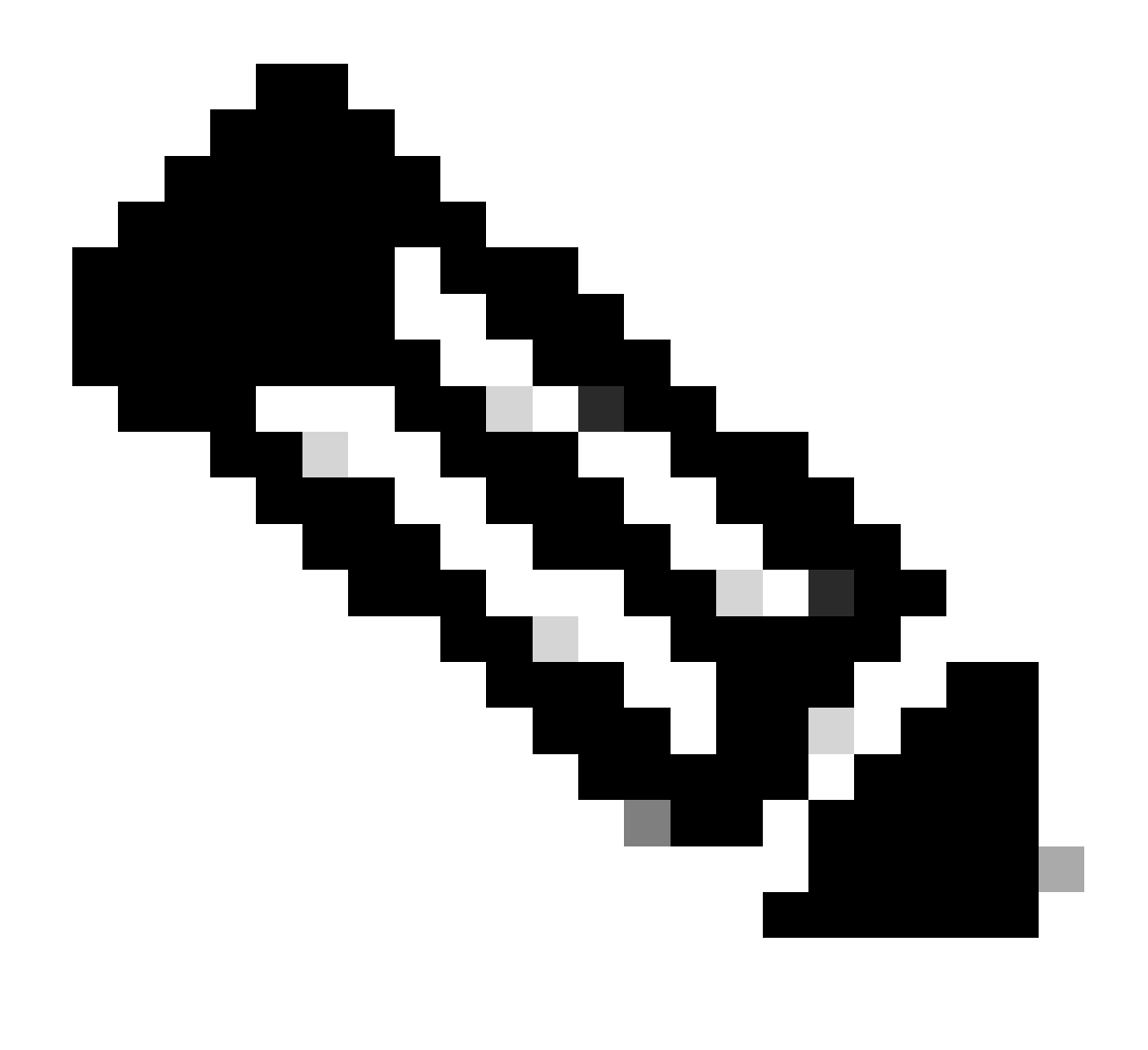

注:グループポリシーで設定されているDSCP値ではなく、アプリケーション(IP優先順 位やIP優先順位など)のタグを使用する場合は、必ずDSCPマーキングの上書きを許可に 設定してください。

1. [操作]タブから、[Qosの詳細設定] > [DSCPマーキングの上書き] > [許可]の順に選択します。

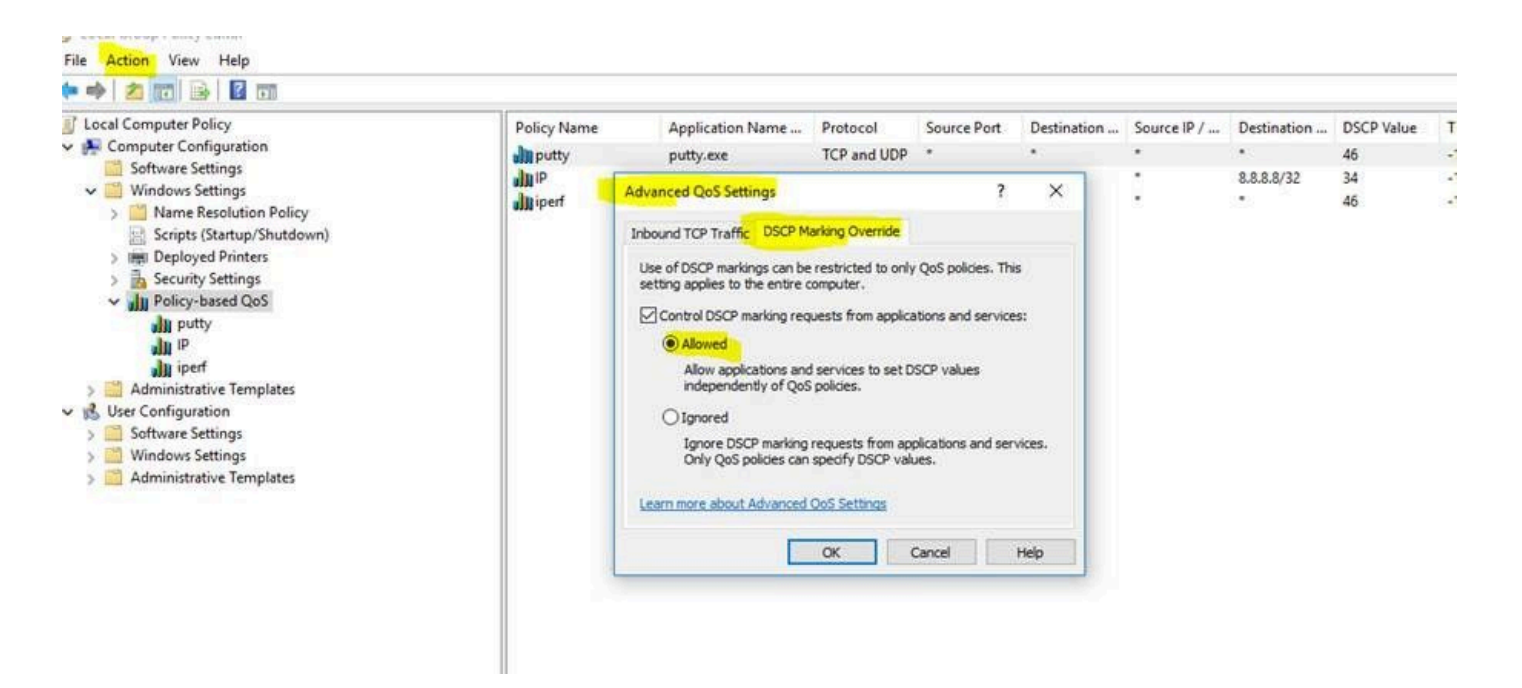

グループポリシーで変更を行うたびに、必ずグループポリシーの更新を行ってください。

#### 1. 管理者としてCMDを実行します

2. 次のコマンドを実行します:C:\Windows\system32> gpupdate.exe /force。

Note : if your PC is part of group domain, make sure you are connected to that domain before doing the

## 検証

ステップ 1:管理者としてCMDを実行します。

 ステップ 2:Htmlファイルを生成します:C:\Windows\system32> gpresult /H "%USERPROFILE%\Desktop\gp.html"

 ステップ 3:または、.txtファイルを生成します:C:\Windows\system32> regedit /e "%USERPROFILE%\Desktop\gp.txt" HKEY\_LOCAL\_MACHINE\Software\Policies\Microsoft\Windows\QoS

たとえば、puttyテストでは、.txtファイルを生成して、DSCP値を46(S,G)と表示できます。

[HKEY\_LOCAL\_MACHINE\Software\Policies\Microsoft\Windows\QoS\putty]

"バージョン"="1.0"

"アプリケーション名"="putty.exe"

"プロトコル"="\*"

"ローカルポート"="\*"

"ローカルIP"="\*"

"ローカルIPプレフィクス長"="\*"

- "リモートポート"="\*"
- "リモートIP"="\*"
- "リモートIPプレフィクス長"="\*"

#### "DSCP値"="46"

「スロットル率」="-1"。

• HTMLファイルから:

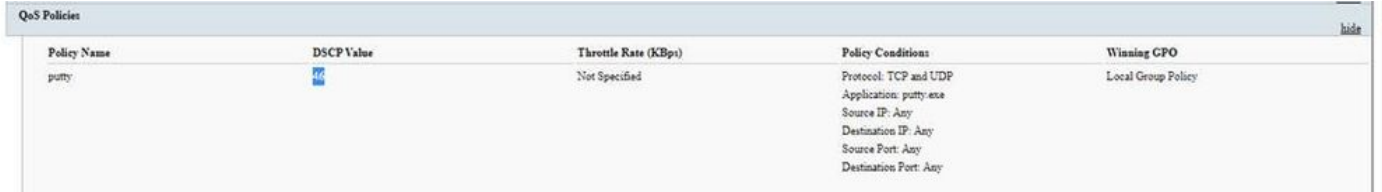

• Wiresharkから:

```
Y Internet Protocol Version 4, Src: 10.63.117.203, Dst: 8.8.8.8
0100 ... = Version: 4\ldots 0101 = Header Length: 20 bytes (5)V Differentiated Services Field: 0xb8 (DSCP: EF PHB, ECN: Not-ECT)
  1011 10.. = Differentiated Services Codepoint: Expedited Forwarding (46)
  .... ..00 = Explicit Congestion Notification: Not ECN-Capable Transport (0)
T<sub>of</sub> -1 Longth: 52
```
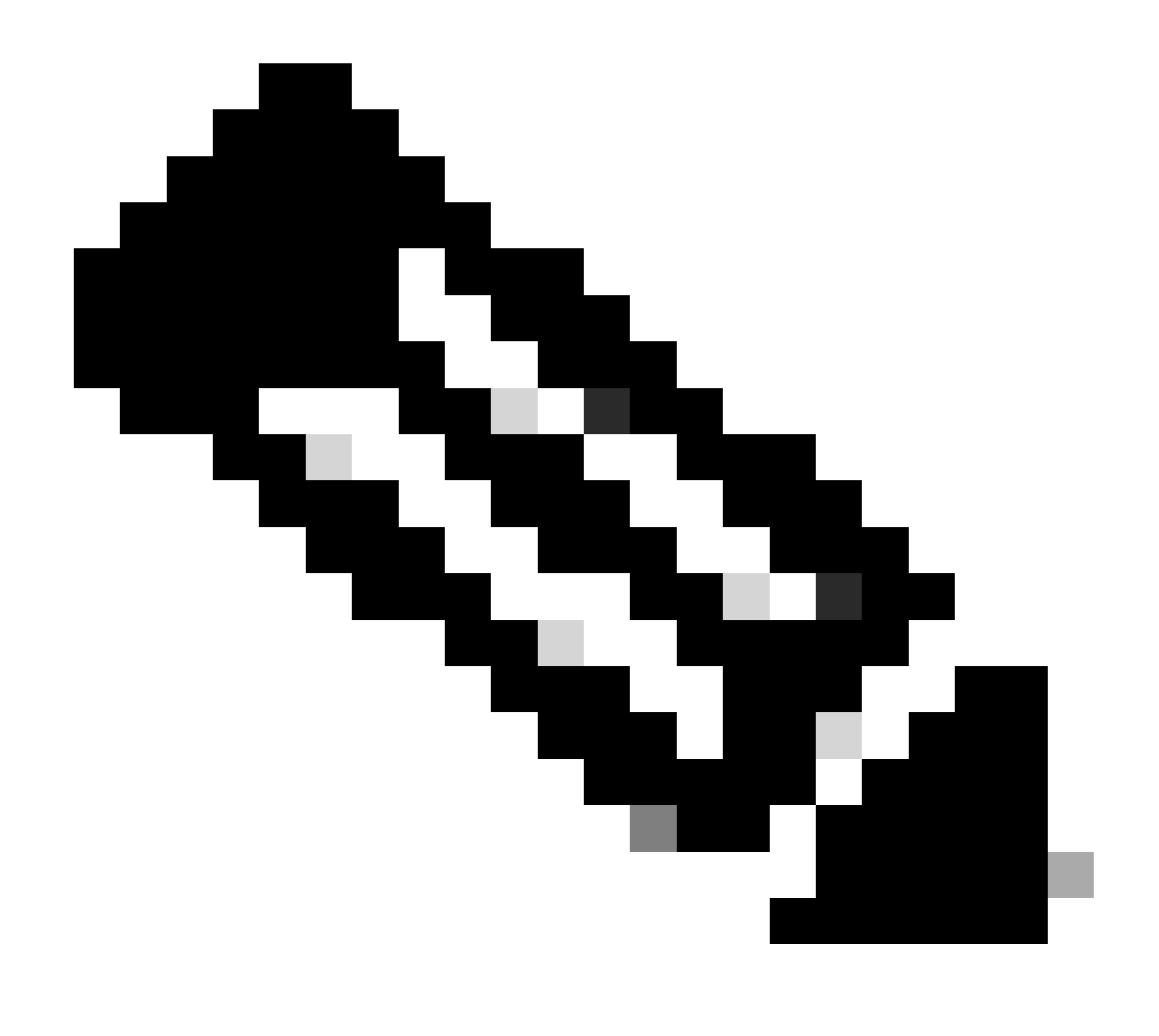

注:ここで示す変更は、有線アダプタとワイヤレスの両方のアダプタに影響します(ワ イヤレスアダプタ以外のアダプタで有線とワイヤレスの両方のアダプタにDSCPタグが表 示される場合)。これは、ワイヤレスアダプタの制限を示します。

参考資料

[Windows環境でのQoSの実装](https://support.talkdesk.com/hc/en-us/articles/360025362612-Implementing-QoS-on-Windows-Environments)

[Windows 10 Home Editionでグループポリシーエディタ\(gpedit.msc\)を有効にする方法](https://www.itechtics.com/enable-gpedit-windows-10-home/)

翻訳について

シスコは世界中のユーザにそれぞれの言語でサポート コンテンツを提供するために、機械と人に よる翻訳を組み合わせて、本ドキュメントを翻訳しています。ただし、最高度の機械翻訳であっ ても、専門家による翻訳のような正確性は確保されません。シスコは、これら翻訳の正確性につ いて法的責任を負いません。原典である英語版(リンクからアクセス可能)もあわせて参照する ことを推奨します。